### Deer Management System Users Guide

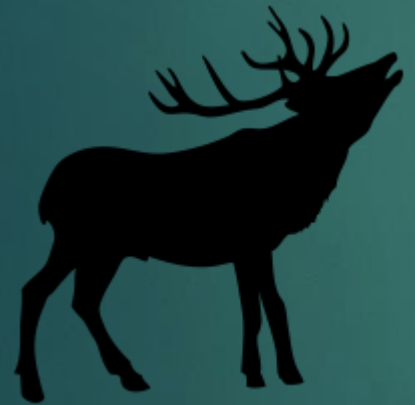

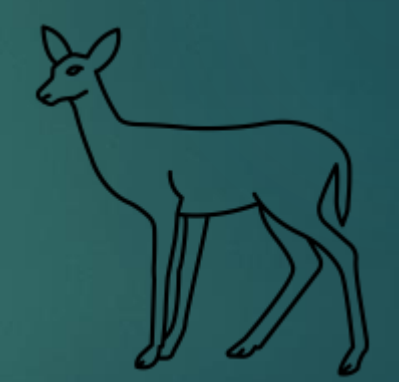

# **HUNTER USER GUIDE**

New Hunter Registration

## Registration

1. Hunters already registered in the new DMS, can just enter their email address and log in

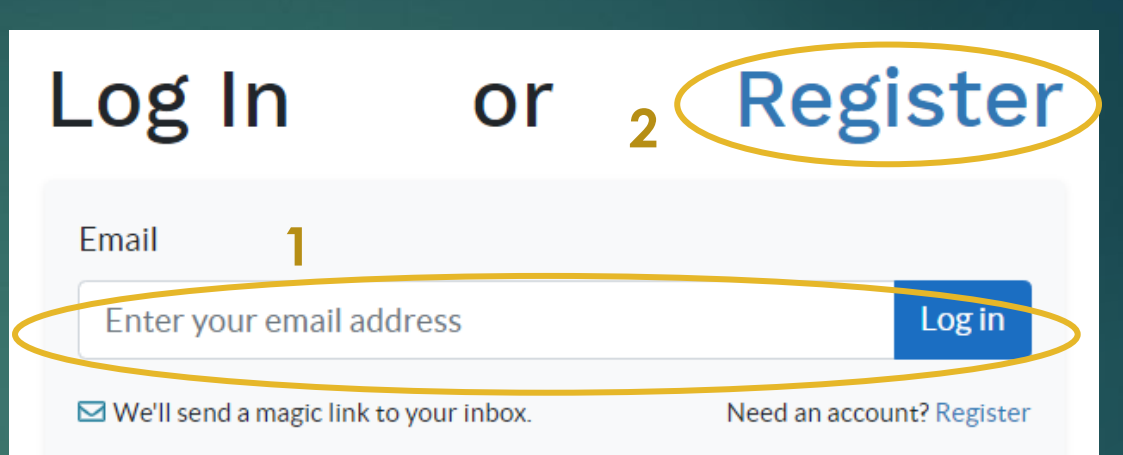

### 2. New hunters, can select the Register button

3. Complete all fields and "Register"

## **3**

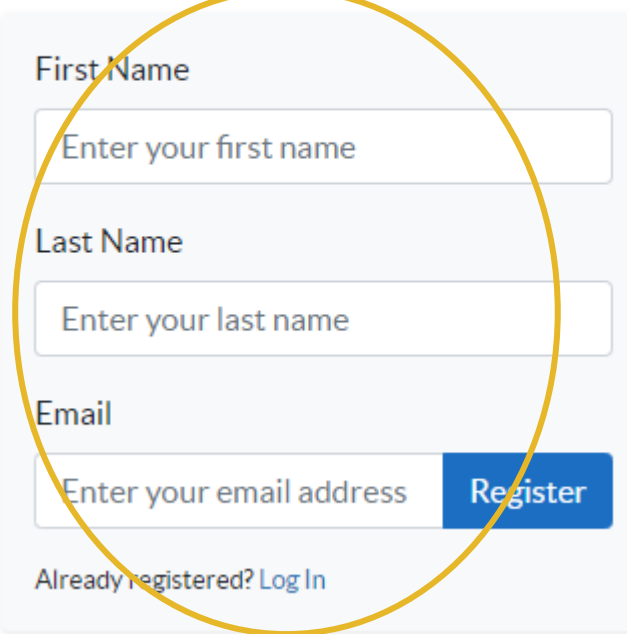

Hunter Landing Page

### Hunter Landing Page

Articulates the process the Hunter can expect to occur when enrolling in this program Provides actionable buttons on the right with supplemental messages indicating their status on the current step.

**Deer Management System (DEV)** 

**Dashboard** 

#### **Welcome Cornell University Hunter! Get Your Permit**

Please apply to use this system using the controls on the right.

To apply, follow these steps:

- 1. Fill in or update your Hunter Profile
- 2. Take the Rules and Regulations Test
	- You have three (3) tries to pass
	- You may take as much time between tries as you like
	- Make sure you know the [R&R link] before you start
- 3. Submit your Permit Application
	- o Returning hunters will have a chance to request access to restricted sites here
	- Make sure to indicate whether you need ADA access to hunting sites
- 4. Wait to be Accepted and Approved
- 5. Print your Permit and ID

Please contact [email address] if you have any questions.

Step 1 - Your Profile (Optional)

ൠ -

**Edit Your Hunter Profile** 

Step 2 - Take the Test

Take the Rules & Regs Test

**3 Attempts Remaining** 

Step 3 - Apply

**Apply For Your Permit** 

Step 4 - Print Permit/ID

**View/Print Your Permit and ID** 

Step 5 - Make Reservations

Go to your Dashboard

# Hunter Application Process

Step 1: Edit **Hunter Profile** 

Hunter can enter their information here, or via the application.

#### **My Profile Active New VIP** Please enter your legal name as it appears on your driver's license or ID card. **First Name** Middle Name **Last Name** Suffix  $\left\vert \cdots\right\vert$ Optional Andrew Gacek Phone Date of Birth Email 04/04/1980  $\Box$ asg239@cornell.edu 1234567890 **Street Address** 123 Main St City State **Zip Code NEW YORK** 14850 Ithaca  $\boldsymbol{\mathrm{v}}$ Backtag # (from your current NYS Hunting License. This is NOT the DOC#. Sample: 123490005678) 123456789  $\Box$  I am permitted to hunt through the DMFA Program  $\Box$  I hold a NYS non-ambulatory hunting license  $\Box$  Access to non-ambulatory sites granted Vehicle(s)/ATV(s) License Plate # **Body Engine Size State** Make Model Color ABC1234 **NY** Pickup F<sub>150</sub> Ford **Black** Edit Delete AZ 5231478 **ATV** Edit Delete

Edit Delete

**Add Vehicle** 

134TCMD

**ATV** 

 $AZ$ 

## Step 2: **Take Test**

Hunter has 3 attempts to take the test and will know immediately if they passed or failed. The number of attempts remaining are indicated below the step on their dashboard.

Step 2

Take the Rules & Regs Test

3 Attempts Remaining

#### Welcome to the Cornell University Deer Management Program Rules and Regulations Test

The test is intended to ensure a safe and effective program for all participants, and ensures that hunters understand and can follow Cornell's rules and regulations. The test is not designed to be difficult and there are n rules, regulation, and program website carefully should easily pass.

#### **INSTRUCTIONS:**

The test is "open book" so that a hunter can refer to Cornell hunting rules and regulations and the deer program website while taking the test. Thus, we recommend that you print out these pages or keep the website(s) open randomly selected questions and get 11 questions correct to pass the test. Questions will be either True/False or multiple choice, but there will always be only one correct answer. Hunters will have three chances to pass, days between tests. If a hunter does not pass the test after three attempts, they will not be able to hunt on Cornell lands this year, but may try again the following year.

Please note that the application period to hunt on Cornell lands expires at the close of businesshours on October 17th at 11:59 p.m.

This is a trick question. (answer is TRUE)

 $\supset$  True False

Hunters must visibly wear their Cornell hunting program identification tag on their person and present it upon demand to any Cornell official or Law Enforcement officer, t

 $\supset$  True False

All types of tree stands and ground blinds are allowed, including screw in steps, f

True

False

I had a reservation for tomorrow and now am unable to hunt. What should I do? (log into the...)

 $\lambda$  Log into the reservation system and delete my reservation.

E-mail Cornell Botanic Gardens my change of schedule.

 $\,$  Tell a hunting buddy to take your spot for you.

Any of the above

## Step 3: Apply for Permit

- This view is like the hunter profile, with the addition of the agreement to a background check. This will populate with Hunter Profile data if it is present and update the Hunter profile upon submitting.
- Returning Hunters can request Restricted Access via this permit application.

### **Get Your Permit** Step 1 **Edit Your Hunter Profile** Step 2 Passed Step 3 **Apply For Your Permit** Step 4 **View/Print Your Permit and ID**

 Once the permit is submitted, the Hunter will see the button color and status change to indicate their place in this process.

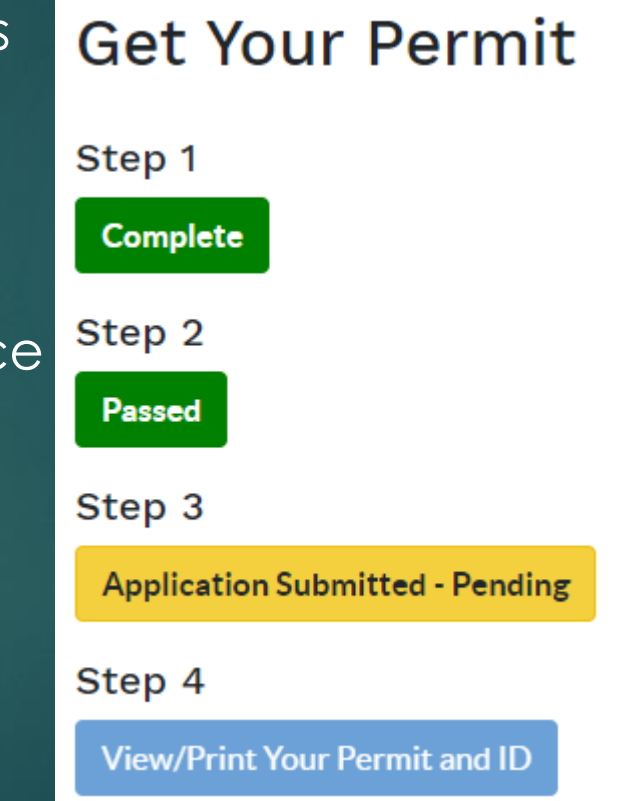

## Step 4: View/Print your Permit and ID

Once the Hunter has been Accepted by BG and Approved by CUPD, the Hunter will be able to print their Hunting Permit and ID.

Print

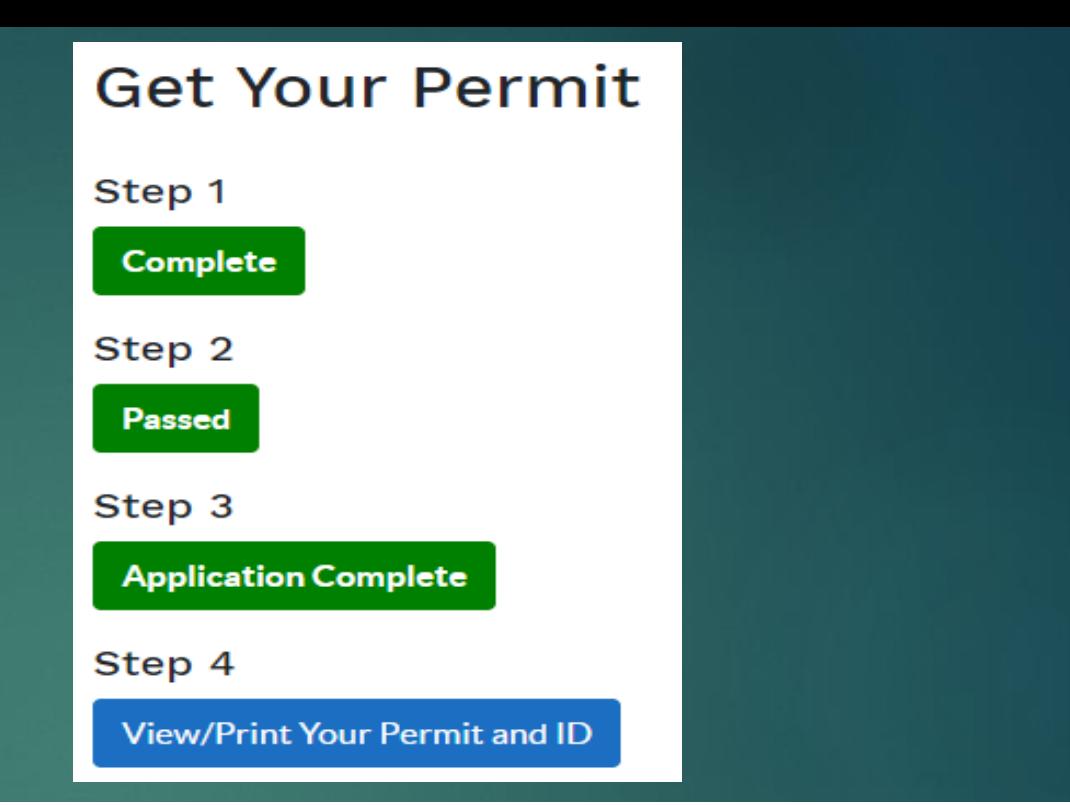

#### **CORNELL UNIVERSITY DEER HUNTING PERMIT**

This permit is separate and in addition to current NYS Hunting License.

Permit expires: January 31, 2024

#### Please fill out form using indelible ink

The University reserves the right to revoke this permit at any time in its sole discretion. This permit must be presented on demand to any University official or law enforcement officer.

I, the undersigned hunter, on behalf of myself, my minor child (if accompanying me) my assigns, executors, and heirs, agree to release, indemnify, and hold harmless Cornell University, its trustees, officers, agents, and e liabilities, personal injuries (including death), property damage, claims, costs or expenses of any nature whatsoever (including reasonable attorney's fees) arising out of or in any way related to my use (or my minor child

I have read and agree to comply with the Cornell University Deer Hunting Program Rules and Regulations, available at: Apply Now - CornellBotanicGardens

I also agree to comply with all NYS Department of Environmental Conservation hunting rules and regulations, available at: http://www.dec.ny.gov/outdoor/37136.html

I expressly acknowledge that drugs, alcohol, and poor sportsmanship will NOT be tolerated on University property. I affirm that I am over the age of 18.

I understand that this permit is not valid until signed and dated.

# Hunter Menu

### Hunter Menu

Hunters can use the Menu options to view their Dashboard, a list of all their reservations, a list of all their reports and their profile.

**Deer Management System (TEST)** RETA **Dashboard** 

### Welcon <u>९</u> Cornell University Hunter!

Please apply to use this system using the

To apply, follow these steps:

- 1. Fill in or update your Hunter Profile
- 2. Take the Rules and Regulations Test
	- ∘ You have three (3) tries to pass

**Menu** 

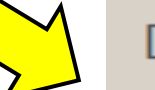

rols on the rig

Dashboard

My Reservations

My Harvest Reports

My Profile

# Hunter Dashboard

ONCE A HUNTER HAS PRINTED THEIR PERMIT, THEY ARE CONSIDERED AN "ACTIVE" HUNTER AND MAY BEGIN SCHEDULING HUNTS.

### Hunter Dashboard

- 1. Hunter Metrics
	- Hunts
	- Reports Past Due
	- Hours Hunted
	- Deer seen/harvested

2. Outstanding harvest reports with ability to start them.

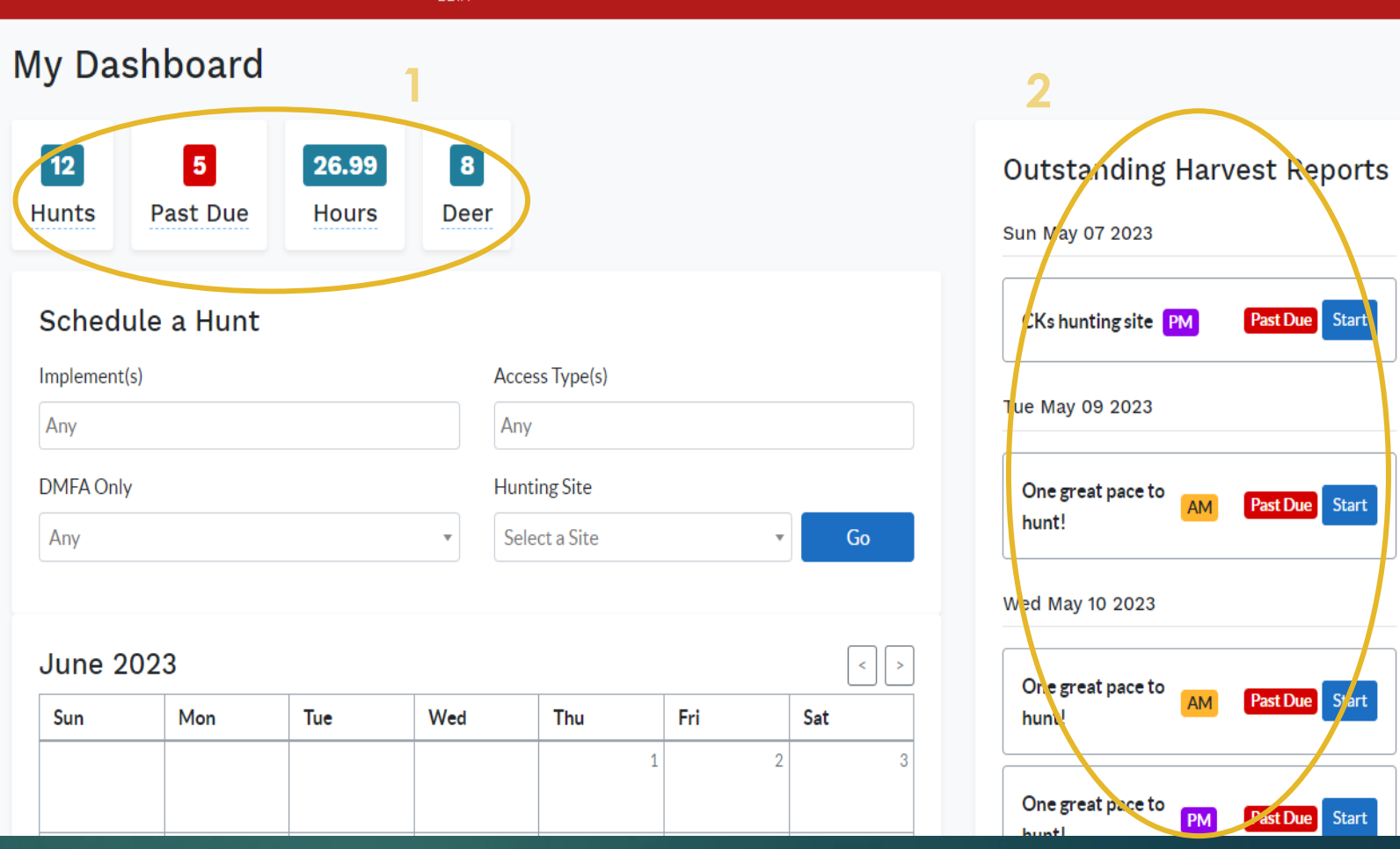

Dashboard

Deer Management System (DEV) ...

②、

# Schedule a Hunt

### Schedule a Hunt

- 1. Select implement, access type, DMFA and Site, and press "Go"
- 2. Calendar of site selected to allow for scheduling. Select available slots.
- 3. Submit by pressing the Reserve button

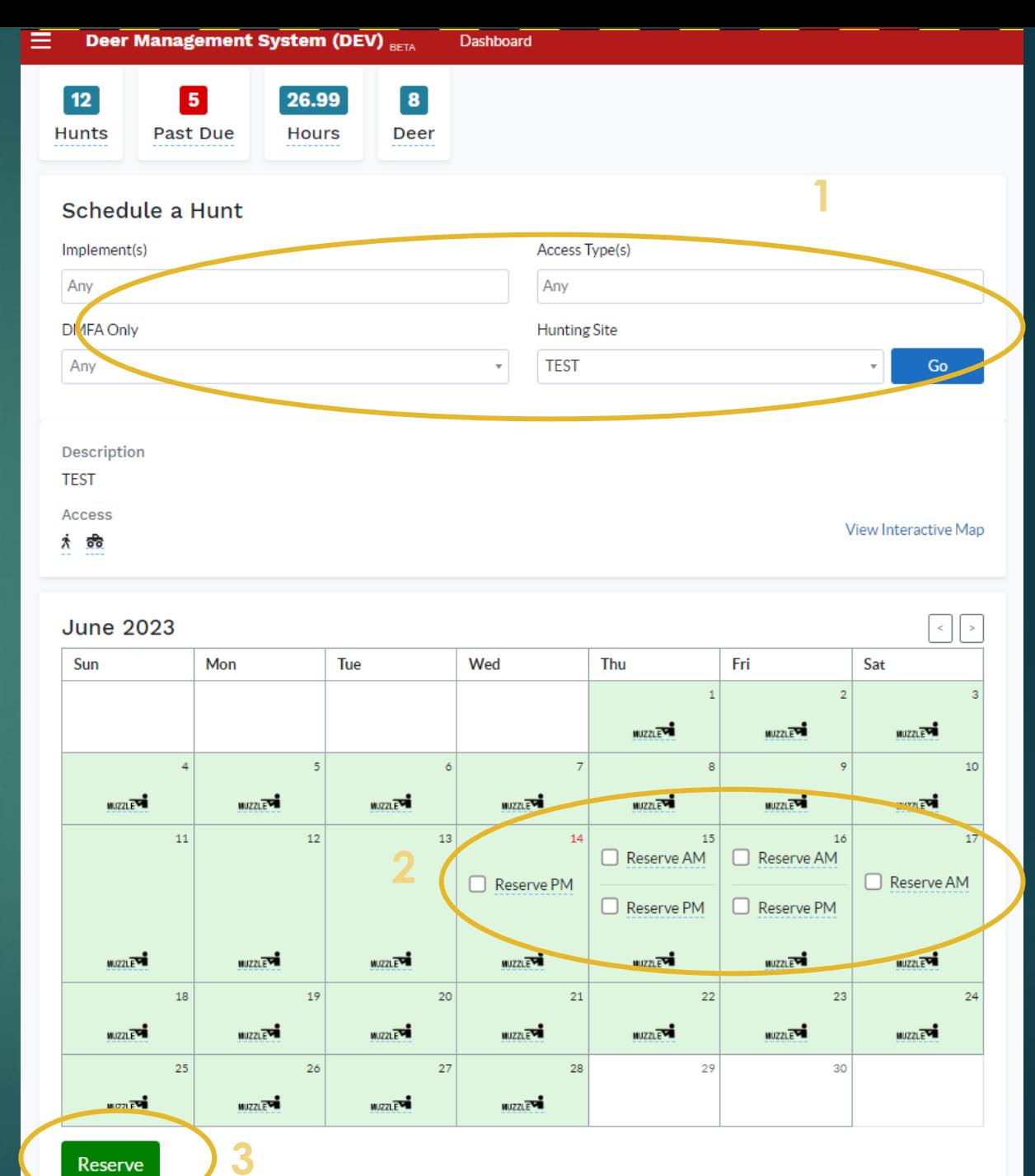

Reserve

### Blocked/Banned Hunter Landing Page

Hunter receives an unauthorized access warning.

**Deer Management System (DEV) RETA** ⋿ **Dashboard** 

You are not authorized to make reservations or hunt on Cornell DMP lands.

Please contact [BG email here] if you find this to be in error.

If you have a disability and are having trouble accessing information on this website or need materials in an alternate format, contact web-accessibility@cornell.edu for assistance. @2023 Cornell University, College of Agriculture and Life Sciences | CALS OIT | Contact Us

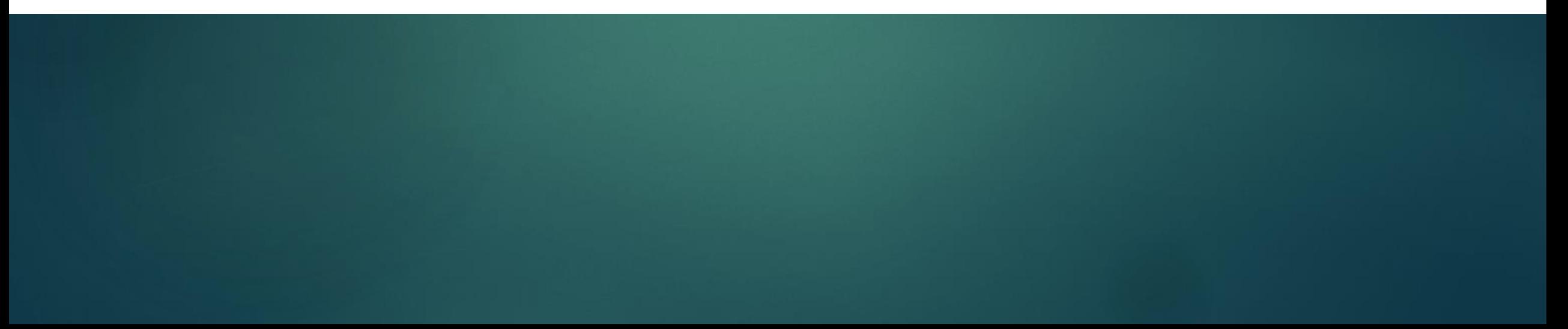

### Suspended Hunter Landing Page

- Hunter is unable to schedule new hunts and receives a warning across the top.
	- **Deer Management System (DEV)**

**Dashboard** 

Your reservation privileges have been suspended. You will not be able to schedule future hunts until all outstanding Harvest Reports have been submitted.

### **Welcome Cornell University Hunter!**

Please apply to use this system using the controls on the right.

To apply, follow these steps:

⋿

- 1. Fill in or update your Hunter Profile
- 2. Take the Rules and Regulations Test
	- You have three (3) tries to pass
	- You may take as much time between tries as you like
	- <sup>o</sup> Make sure you know the [R&R link] before you start
- 3. Submit your Permit Application
	- <sup>o</sup> Returning hunters will have a chance to request access to restricted sites here
	- <sup>o</sup> Make sure to indicate whether you need ADA access to hunting sites
- 4. Wait to be Accepted and Approved
- 5. Print your Permit and ID

Please contact [email address] if you have any questions.

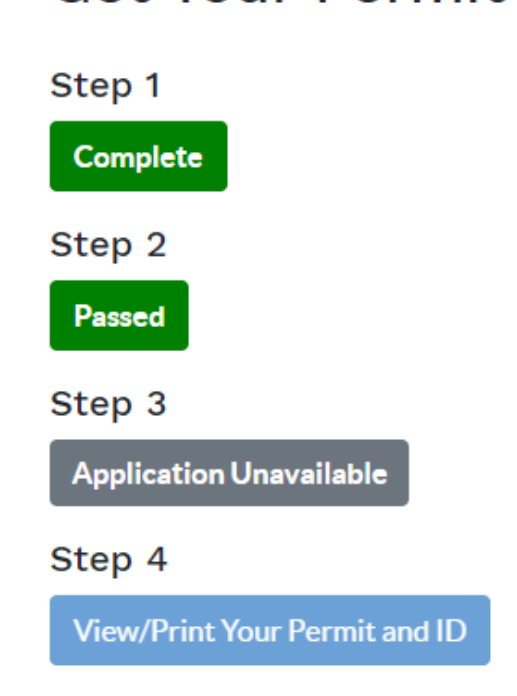

**Get Your Permit** 

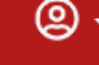

### Suspended/Blocked Hunter

▶ Hunters in these statuses can still access their menu to view their historical reservations, Harvest Reports and Profile

### Dashboard

Menu

My Reservations

My Harvest Reports

My Profile

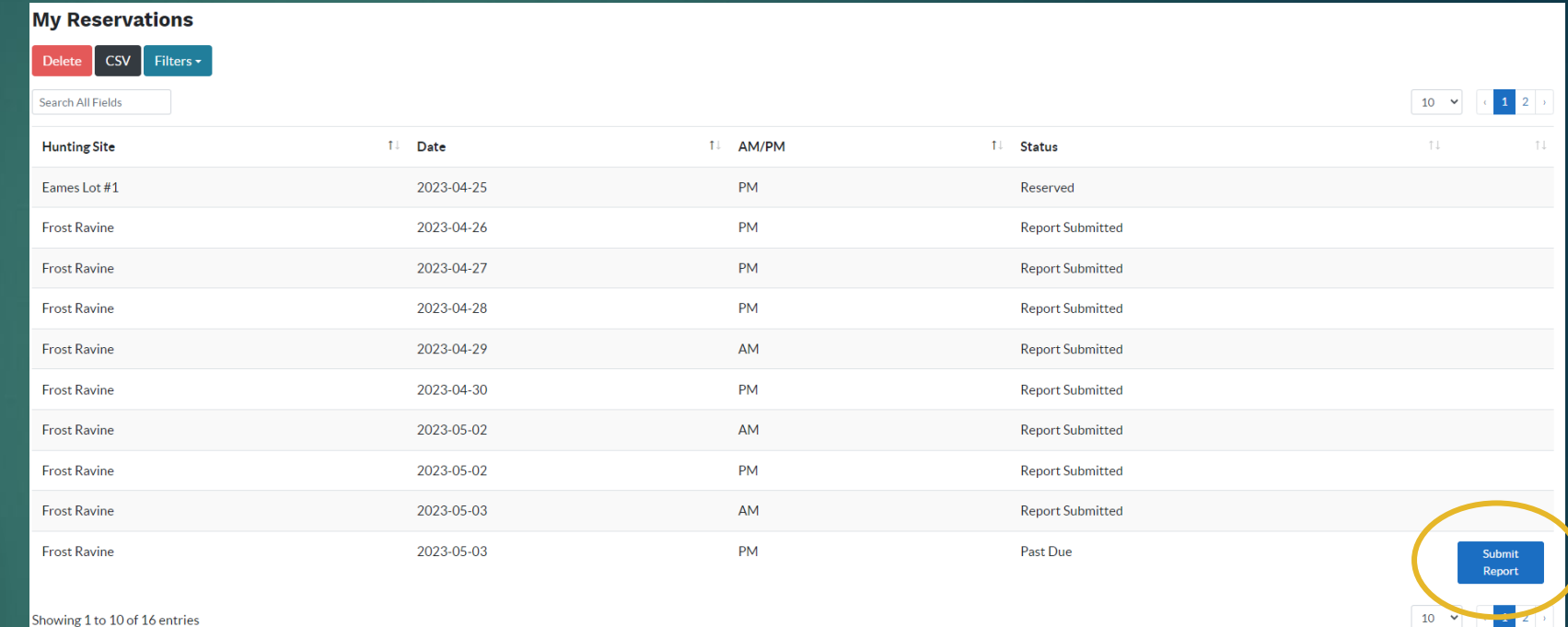

#### From their Reservations menu, they can submit any outstanding reports